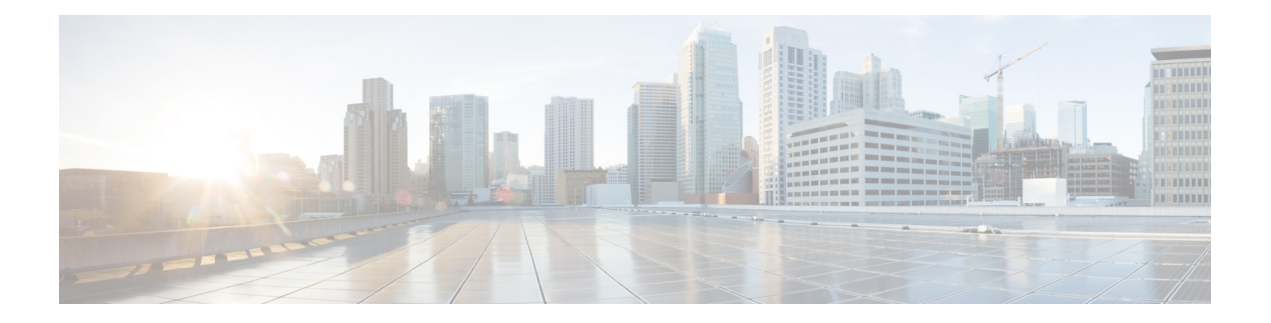

# **Ihr Telefon**

- Cisco [IP-Konferenztelefon](#page-0-0) 8832 und 8832NR, auf Seite 1
- Neue und geänderte [Informationen,](#page-1-0) auf Seite 2
- [Einrichtung](#page-4-0) des Telefons, auf Seite 5
- [Self-Service-Portal,](#page-13-0) auf Seite 14
- Cisco [IP-Konferenztelefon](#page-15-0) 8832 Tasten und Hardware, auf Seite 16
- [Telefon-Firmware](#page-21-0) und Upgrades, auf Seite 22
- [Energieeinsparung,](#page-21-1) auf Seite 22
- Zusätzliche Hilfe und [Informationen](#page-22-0) , auf Seite 23

# <span id="page-0-0"></span>**Cisco IP-Konferenztelefon 8832 und 8832NR**

Cisco IP-Konferenztelefon 8832 und 8832NR bieten HD(High-Definition)-Audio-Leistung und 360-Grad-Abdeckung in mittleren bis großen Konferenzräumen und Büros. Das Konferenztelefon verfügt über so empfindliche Mikrofone, dass Sie mit normaler Stimme sprechen können und aus bis zu 2,1 m (10 Fuß) Entfernung klar zu hören sind.

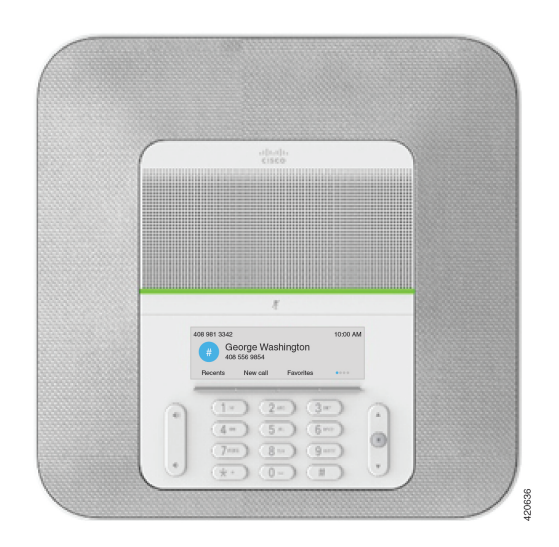

**Abbildung 1: Cisco IP-Konferenztelefon 8832**

Sie können zwei kabelgebundene externe Mikrofone an das Telefon anschließen, um die Reichweite in großen Konferenzräumen zu erhöhen.

Zudem unterstützt das Telefon ein optionales Set von zwei kabellosen externen Mikrofonen.

Die (funklose) Cisco IP-Konferenztelefon 8832NR-Version unterstützt kein Wi-Fi, keine kabellosen Mikrofone oder Bluetooth.

Das Telefon eignet sich für einen Raum der Größe 6,1 x 6,1 m (20 x 20 Fuß) und bis zu 10 Personen. Durch Hinzufügen externer Mikrofone lässt sich die Reichweite auf 6,1 x 10 m (20 x 34 Fuß) und bis zu 22 Personen erweitern.

Sie können zwei Basiseinheiten verbinden, um die Abdeckung für einen Raum zu erhöhen. Für diese Konfiguration ist das optionale Daisy-Chain-Kit erforderlich. Sie kann zwei externe Mikrofone unterstützen (entweder kabellos oder kabelgebunden, jedoch keine Kombination aus beiden). Bei Verwendung kabelgebundener Mikrofone mit dem Daisy-Chain-Kit deckt die Konfiguration einen Raum der Größe 6,1 x 15,2 m und bis zu 38 Personen ab. Bei Verwendung kabelloser Mikrofone mit dem Daisy-Chain-Kit deckt die Konfiguration einen Raum der Größe 6,1 x 17,4 m und bis zu 42 Personen ab.

### **Unterstützte Funktionen**

In diesem Dokument werden alle Funktionen beschrieben, die das Gerät unterstützt. Möglicherweise werden jedoch nicht alleFunktionen mit Ihrer aktuellen Konfiguration unterstützt. Informationen zu den unterstützten Funktionen erhalten Sie vom Administrator.

# <span id="page-1-0"></span>**Neue und geänderte Informationen**

Anhand der Informationen in den folgenden Abschnitten können Sie sehen, was sich im Dokument geändert hat. Jeder Abschnitt enthält die wichtigsten Änderungen.

## **Neue und geänderte Informationen zur Firmware-Version 14.1(1)**

Die folgenden Informationen sind für Firmware-Version 14.1(1) neu oder wurden geändert.

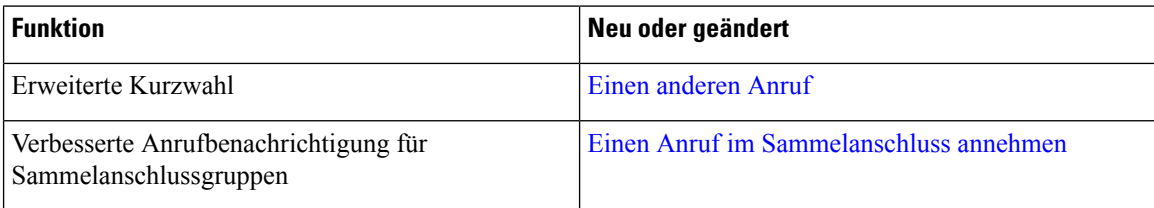

### **Neue und geänderte Informationen zur Firmware-Version 14.0(1)**

**Tabelle 1: Neue und geänderte Informationen**

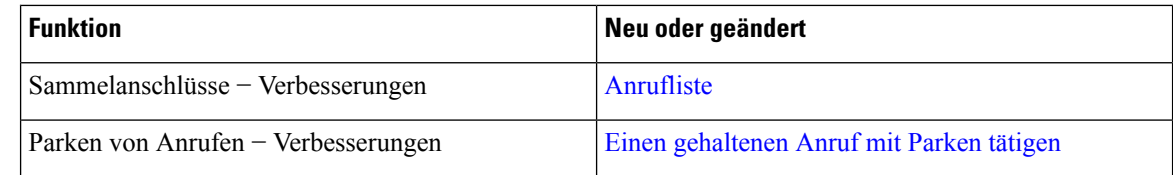

## **Neue und geänderte Informationen zur Firmware-Version12.8(1)**

**Tabelle 2: Neue und geänderte Informationen zur Firmware-Version 12.8(1)**

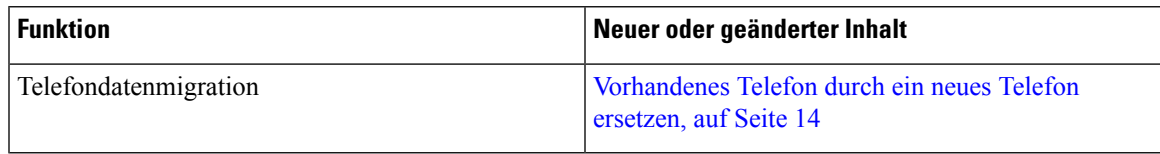

### **Neu und geändert in Firmware-Version 12.7(1)**

In der folgenden Tabelle sind die Änderungen aufgeführt, die mit derFirmware-Version 12.7(1) implementiert wurden.

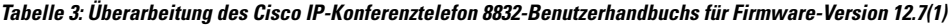

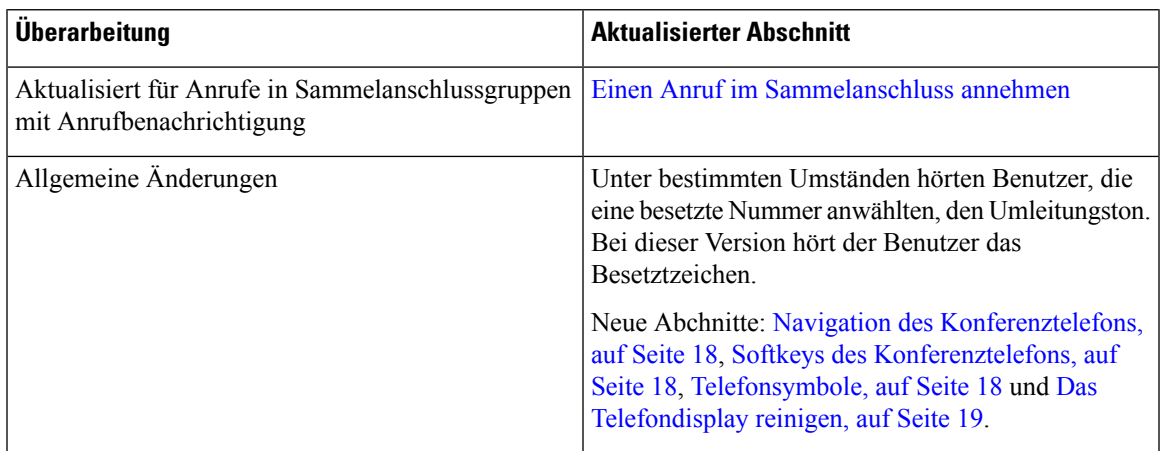

# **Neue und geänderte Informationen zur Firmware-Version 12.6(1)**

Für die Firmware-Version 12.6(1) wurden keine Aktualisierungen des Benutzerhandbuchs benötigt.

# **Neue und geänderte Informationen zur Firmware-Version 12.5(1)SR3**

In der folgenden Tabelle sind die Änderungen aufgeführt, die mit der Firmware-Version 12.5(1)SR3 implementiert wurden.

**Tabelle 4: Überarbeitung des Cisco IP-Konferenztelefon 8832-Benutzerhandbuchs für Firmware-Version 12.5(1)SR3**

| Überarbeitung                                                | Neuer oder aktualisierter Abschnitt |
|--------------------------------------------------------------|-------------------------------------|
| Zeichen des Telefon-Tastenfelds, auf Seite 19<br>Neues Thema |                                     |

# **Neue und geänderte Informationen zur Firmware-Version 12.5(1)SR2**

Für die Firmware-Version 12.5(1)SR2 waren keine Aktualisierungen des Benutzerhandbuchs erforderlich.

Firmware-Version 12.5(1)SR2 ersetzt die Firmware-Version 12.5(1) und die Firmware-Version 12.5(1)SR1. Firmware-Version 12.5(1) und Firmware-Version 12.5(1)SR1 wurden zugunsten von Firmware-Version 12.5(1)SR2 zurückgestellt.

### **Neue und geänderte Informationen zur Firmware-Version 12.5(1)SR1**

Für die Firmware-Version 12.5(1)SR1 waren keine Aktualisierungen erforderlich.

## **Neue und geänderte Informationen zur Firmware-Version 12.5(1)**

Für die Firmware-Version 12.5(1) wurden keine Aktualisierungen benötigt.

### **Neue und geänderte Informationen zur Firmware-Version 12.1(1)**

In der folgenden Tabelle sind die Änderungen aufgeführt, die mit derFirmware-Version 12.1(1) implementiert wurden.

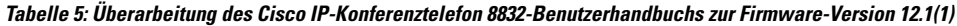

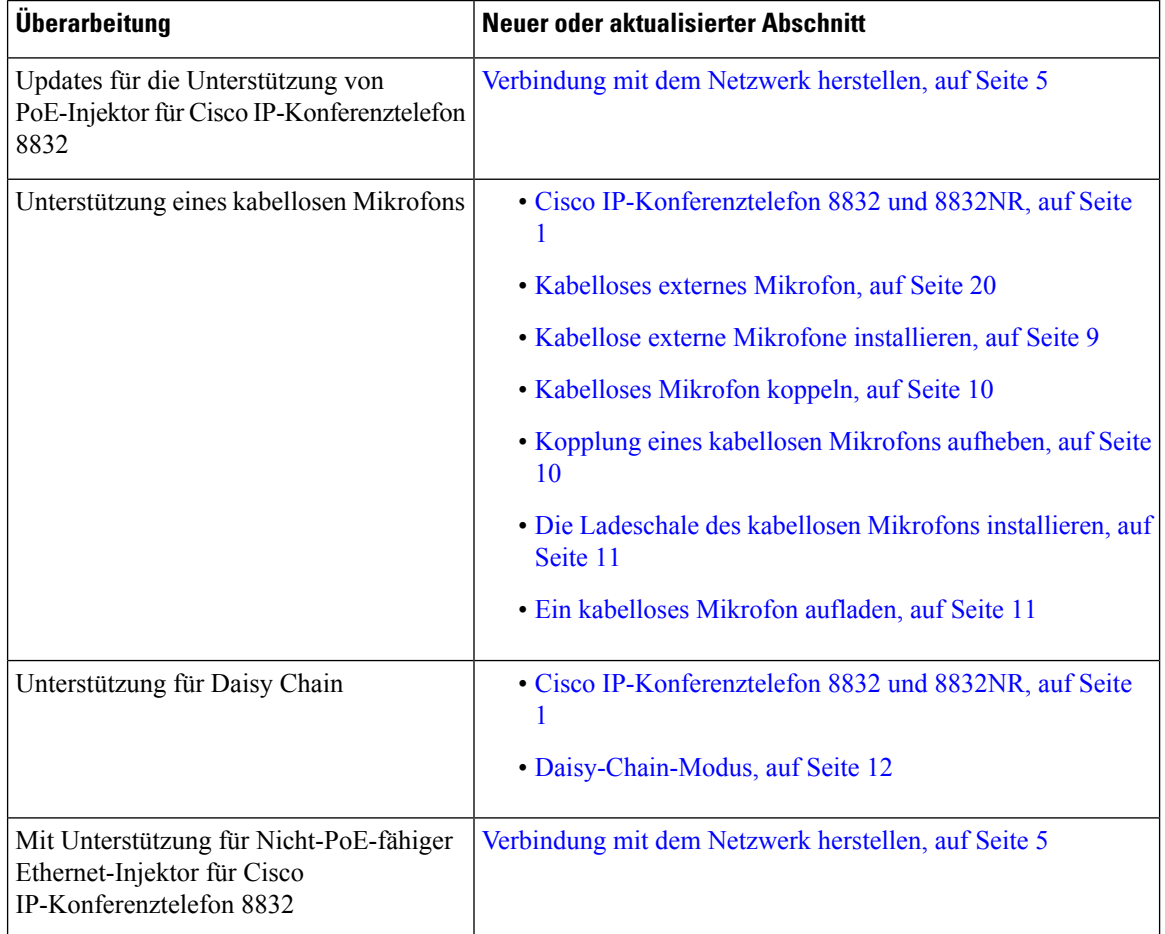

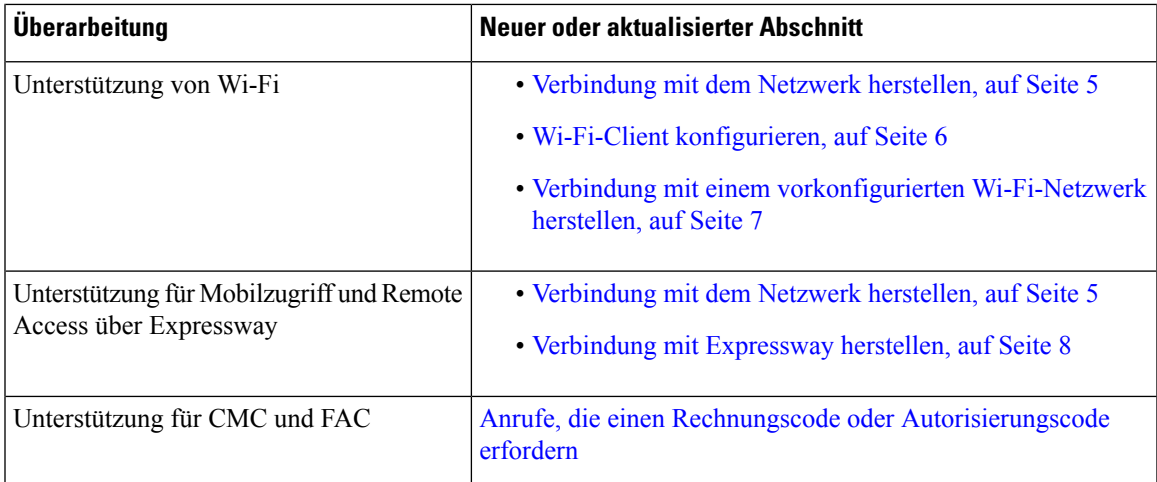

# <span id="page-4-1"></span><span id="page-4-0"></span>**Einrichtung des Telefons**

Ihr Telefon wird vom Administrator konfiguriert und mit dem Netzwerk verbunden. Wenn Ihr Telefon nicht konfiguriert und verbunden ist, wenden Sie sich an den Administrator.

### **Verbindung mit dem Netzwerk herstellen**

Sie müssen das Telefon mit dem Netzwerk verbinden.

- Kabelgebundene Netzwerkverbindung: Alle kabelgebundenen Netzwerkverbindungen verwenden eine der folgenden Optionen:
	- **PoE-Bereitstellung**: Verbinden Sie das Telefon mit dem **PoE-Injektor für Cisco IP-Konferenztelefon8832** (CP-8832-POE) und verbindenSie den Injektor mit einem Ethernet-Kabel mit dem Netzwerk.
	- **Nicht-PoE-Bereitstellung**: Verbinden Sie das Telefon mit dem **Nicht-PoE-fähiger Ethernet-Injektor für Cisco IP-Konferenztelefon8832** (CP-8832-ETH oder CP-8832-ETH-WW). Schließen Sie dann den Injektor mit einem Ethernet-Kabel an das Netzwerk an und schließen Sie den Injektor anschließend über ein Netzteil an eine Steckdose an.
- Drahtlose Verbindung: Das Cisco IP-Konferenztelefon 8832 kann über Wi-Fi mit einem Wireless Access Point verbunden werden. Diese Bereitstellung erfordert die Stromversorgung (CP-8832-PWR oder CP-8832-PWR-WW).

Mobil- und Remote Access über Expressway: Wenn der Administrator den Mobil- und Remote Access über Expressway einrichtet und Sie das Telefon mit dem Netzwerk verbinden, wird das Telefon mit dem Expressway-Server verbunden.

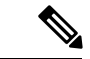

**Hinweis**

CP-8832-ETH und CP-8832-PWR sind für Nordamerika. CP-8832-ETH-WW und CP-8832-PWR-WW sind für andere Standorte.

#### **Abbildung 2: PoE-Bereitstellung**

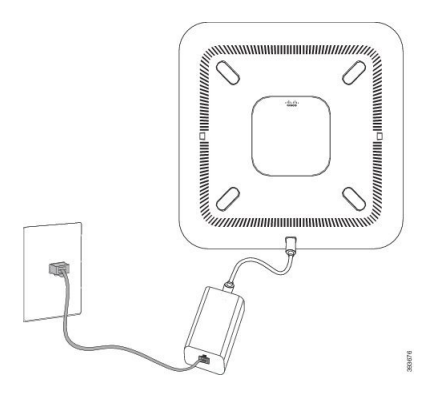

**Abbildung 3: Nicht PoE-Bereitstellung**

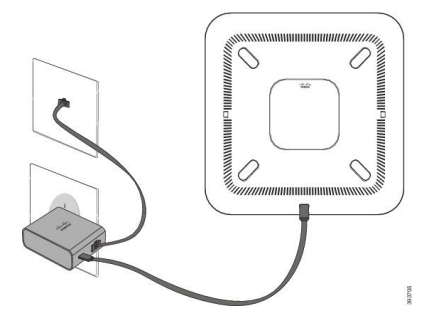

**Abbildung 4: Wi-Fi-Netzwerkverbindung**

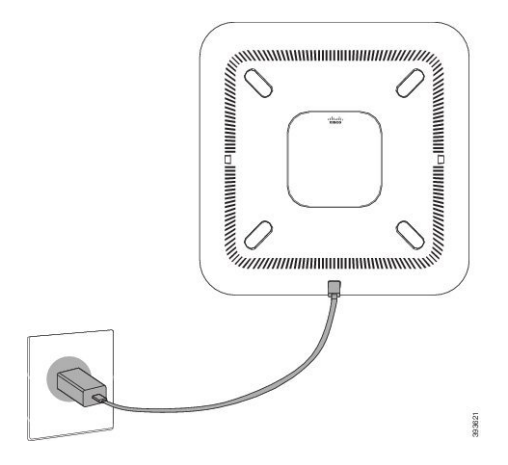

### <span id="page-5-0"></span>**Wi-Fi-Client konfigurieren**

Cisco IP-Konferenztelefon 8832 kann auf ein Wi-Fi-Netzwerk zugreifen. Sie benötigen ein Netzteil, um das Telefon mit Strom zu versorgen. Cisco IP-Konferenztelefon 8832NR kann nicht mit einem Wi-Fi-Netzwerk verwendet werden.

#### **Vorbereitungen**

Der Administrator muss bestimmte Einstellungen im Anrufsteuerungssystem konfigurieren, um den Wi-Fi-Zugriff zu aktivieren.

#### **Prozedur**

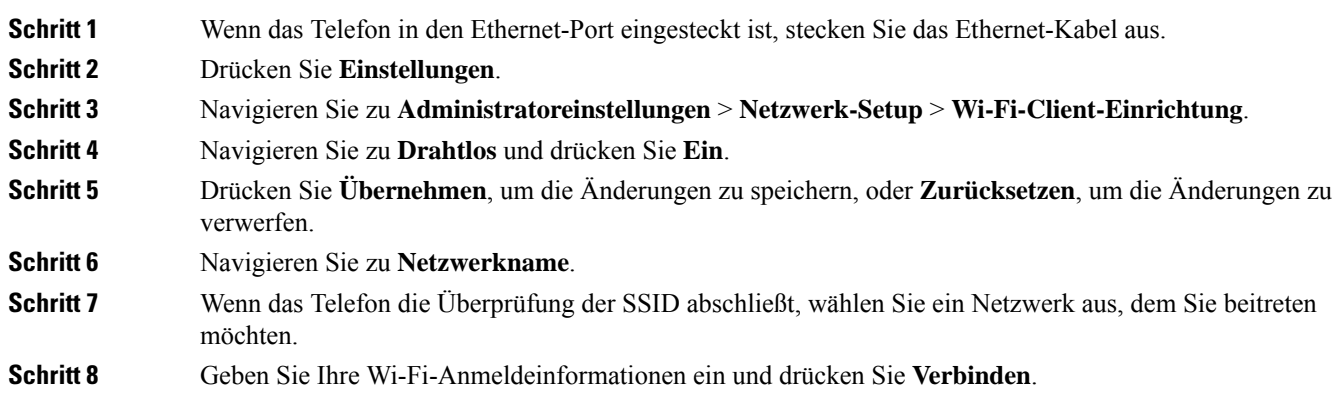

### <span id="page-6-0"></span>**Verbindung mit einem vorkonfigurierten Wi-Fi-Netzwerk herstellen**

Sie können Cisco IP-Konferenztelefon 8832 über Wi-Fi mit dem Netzwerk verbinden. Geben Sie jedoch aus Sicherheitsgründen Ihren Benutzernamen und Ihr Kennwort ein. Jedoch unterstützt das Cisco IP-Konferenztelefon 8832NR kein Wi-Fi.

Je nach der Konfiguration Ihres Telefons müssen Sie sich möglicherweise anmelden, wenn Sie die Verbindung mit einem Wi-Fi-Netzwerk herstellen oder Ihr Telefon gestartet wird.

Sie können das Wi-Fi-Anmeldefenster nur schließen, wennSie den richtigen Benutzernamen und das richtige Kennwort eingeben.

#### **Prozedur**

**Schritt 1** Geben Sie Ihre Wi-Fi-Anmeldeinformationen ein, wenn Sie dazu aufgefordert werden. **Schritt 2** Wählen Sie **Anmelden** aus.

### **Verbindung durch Integration des Aktivierungscodes**

Wenn Ihr Netzwerk so konfiguriert wurde, dass diese Funktion unterstützt wird, können Sie durch Integration des Aktivierungscodes eine Verbindung mit dem Telefonnetzwerk Ihres Unternehmens herstellen.

#### **Aktivierungscode eingeben**

Aktivierungscodes werden zum Einrichten Ihres neuen Telefons verwendet.Sie können nur einmal verwendet werden und laufen nach einer Woche ab. Wenn Sie Ihren Code nicht kennen oder einen neuen Code benötigen, wenden Sie sich an den Administrator.

#### **Prozedur**

**Schritt 1** Geben Sie Ihren Aktivierungscode auf dem Aktivierungsbildschirm ein.

**Schritt 2** Drücken Sie **Senden**.

### <span id="page-7-0"></span>**Verbindung mit Expressway herstellen**

Mit Mobil- und Remote Access über Expressway können Sie sich mit dem Unternehmensnetzwerk verbinden, wenn Sie sich nicht im Büro aufhalten.

### **Prozedur**

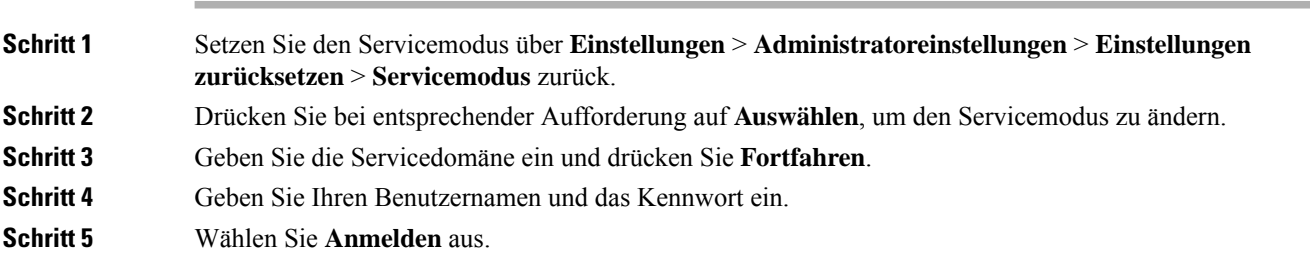

# <span id="page-7-1"></span>**Kabelgebundene externe Mikrofone installieren**

Das Telefon unterstützt ein optionales Kit mit zwei kabelgebundenen externen Mikrofonen. Sie können die Mikrofone in einer Entfernung von bis zu 2,13 m (7 Fuß) vom Telefon aufstellen. Idealerweise sollten die Mikrofone zwischen 0,91 m (3 Fuß) und 2,1 m (7 Fuß) weit vom Telefon entfernt sein.

#### **Prozedur**

**Schritt 1** Stecken Sie das Mikrofonkabel in den seitlichen Anschluss des Telefons ein.

**Schritt 2** Verlegen Sie das Mikrofonkabel bis zur gewünschten Position.

Die folgende Abbildung zeigt die Installation eines kabelgebundenen externen Mikrofons.

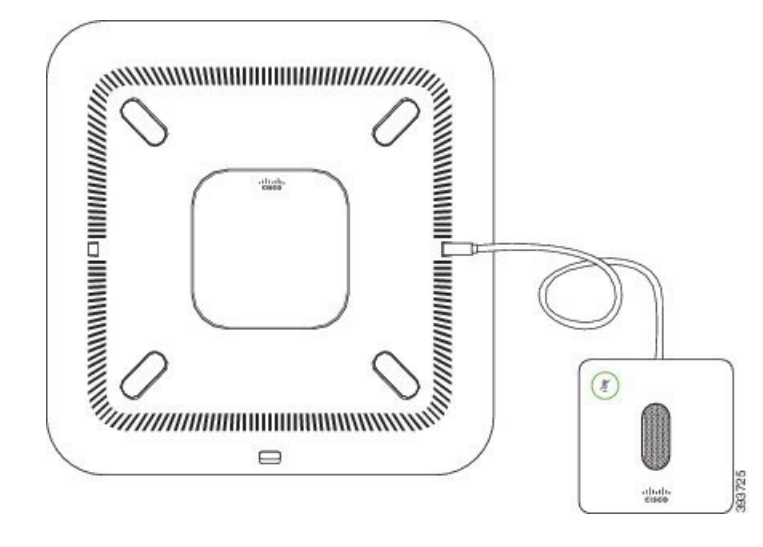

**Abbildung 5: Installation eines kabelgebundenen externen Mikrofons**

**Verwandte Themen**

[Kabelgebundenes](#page-19-1) externes Mikrofon, auf Seite 20

### <span id="page-8-0"></span>**Kabellose externe Mikrofone installieren**

Das Konferenztelefon bietet die Möglichkeit zum Anschluss von zwei kabellosen externen Mikrofonen.

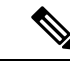

**Hinweis**

Sie müssen entweder zwei kabelgebundene oder zwei kabellose Mikrofone bei dem Telefon verwenden, jedoch keine Kombination aus beiden.

Wenn vom Telefon aus gerade ein Anruf getätigt wird, leuchtet die LED am externen Mikrofon grün. Zum Stummschalten des externen Mikrofons drücken Sie die Taste **Stumm**. Wenn das Mikrofon stummgeschaltet ist, leuchtet die LED rot. Wenn der Akku im Mikrofon einen niedrigen Ladestand hat, blinkt die LED für den Akkustand schnell.

#### **Vorbereitungen**

Entfernen Sie die kabelgebundenen externen Mikrofone, bevor Sie kabellose externe Mikrofone installieren. Sie können nicht gleichzeitig kabellose und kabelgebundene externe Mikrofone verwenden.

### **Prozedur**

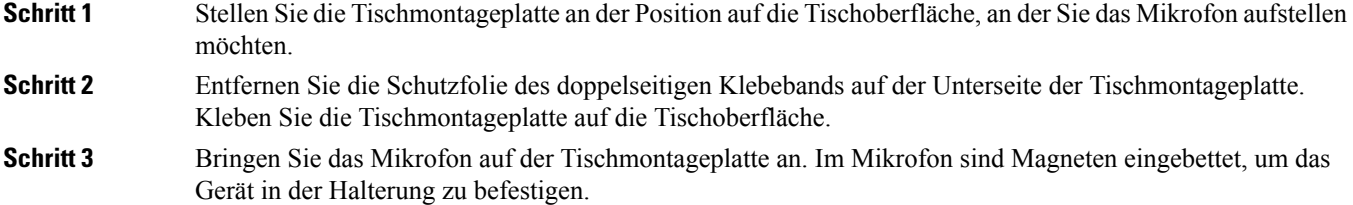

Sie können das Mikrofon bewegen und die Tischhalterung bei Bedarf an einer anderen Stelle der Tischoberfläche anbringen. Gehen Sie beim Verschieben vorsichtig vor, um das Gerät nicht zu beschädigen.

#### **Verwandte Themen**

[Kabelloses](#page-19-0) externes Mikrofon, auf Seite 20 Kabellose externe Mikrofone [installieren,](#page-8-0) auf Seite 9

### <span id="page-9-0"></span>**Kabelloses Mikrofon koppeln**

#### **Vorbereitungen**

Ziehen Sie alle kabelgebundenen Mikrofone ab.

#### **Prozedur**

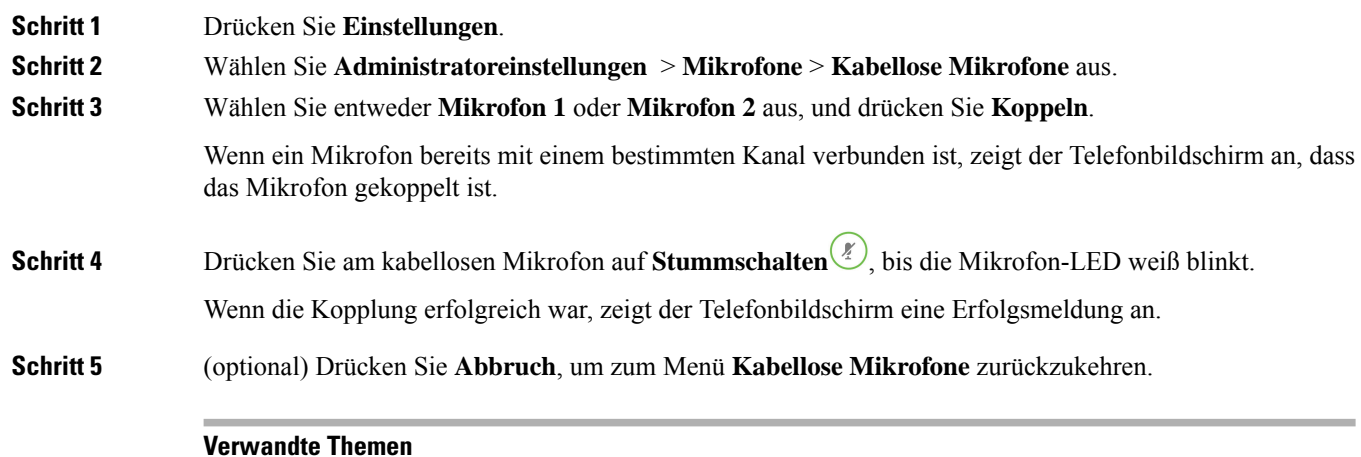

### [Kabelloses](#page-19-0) externes Mikrofon, auf Seite 20

## <span id="page-9-1"></span>**Kopplung eines kabellosen Mikrofons aufheben**

#### **Prozedur**

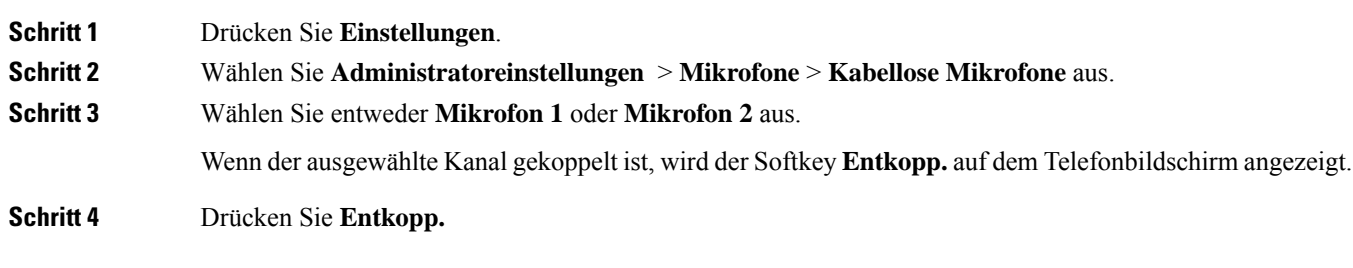

### **Verwandte Themen**

[Kabelloses](#page-19-0) externes Mikrofon, auf Seite 20

### <span id="page-10-0"></span>**Die Ladeschale des kabellosen Mikrofons installieren**

Sie verwenden die Ladeschale, um den Akku des kabellosen Mikrofons aufzuladen.

### **Prozedur**

**Schritt 1** Stecken Sie das Netzteil der Ladeschale in die Steckdose.

**Schritt 2** Stecken Sie ein Ende des USB-C-Kabels in die Ladeschale und das andere Ende in das Netzteil. Die folgende Abbildung zeigt die Installation der Ladeschale eines kabellosen Mikrofons.

**Abbildung 6: Installation der Ladeschale eines kabellosen Mikrofons**

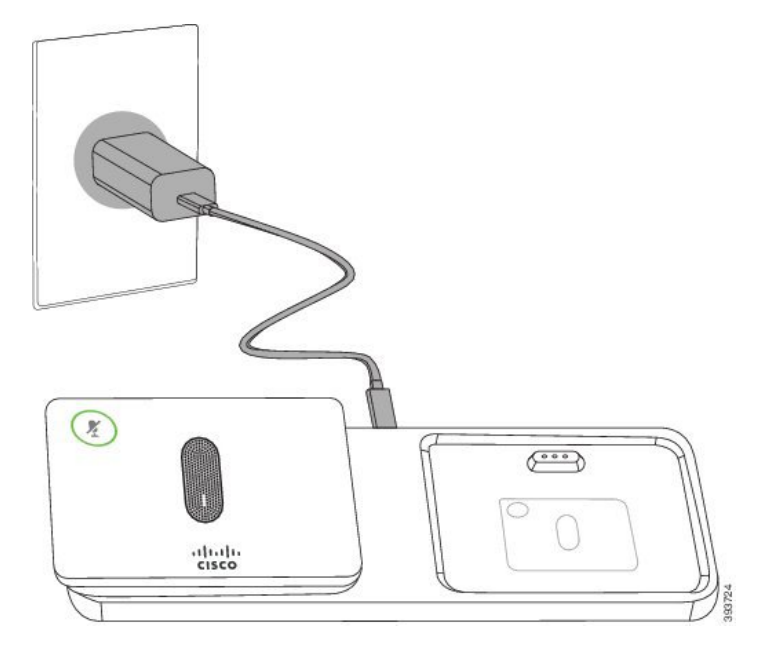

### **Verwandte Themen**

[Kabelloses](#page-19-0) externes Mikrofon, auf Seite 20

### <span id="page-10-1"></span>**Ein kabelloses Mikrofon aufladen**

#### **Vorbereitungen**

Installieren Sie die Ladeschale des kabellosen Mikrofons. Weitere Informationen hierzu finden Sie unter [Die](#page-10-0) Ladeschale des kabellosen Mikrofons [installieren,](#page-10-0) auf Seite 11.

**Prozedur**

**Schritt 1** Stellen Sie das Mikrofon in die Ladestation.

**Schritt 2** Wenn die LED an der Ladeschale nicht weiß leuchtet, entfernen Sie das Mikrofon und setzen Sie es erneut in die Ladeschale.

#### **Verwandte Themen**

[Kabelloses](#page-19-0) externes Mikrofon, auf Seite 20

### <span id="page-11-0"></span>**Daisy-Chain-Modus**

Sie können zwei Konferenztelefone mit Smart-Adapter und die USB-C-Kabel, die im Daisy-Chain-Kit bereitgestellt werden, anschließen, um die Audioabdeckung in einem Raum zu erweitern.

Im Daisy-Chain-Modus werden beide Einheiten durch den Smart-Adapter mit Strom versorgt, der an ein Netzteil angeschlossen ist.Sie können nur ein externes Mikrofon pro Einheit verwenden.Sie können entweder zwei kabelgebundene Mikrofone für die Geräte oder zwei kabellose Mikrofone für die Geräte verwenden, aber keine Kombination aus beiden Mikrofonen. Wenn ein kabelgebundenes Mikrofon mit einem der Geräte verbunden ist, werden alle drahtlosen Mikrofone, die am selben Gerät angeschlossen sind, entkoppelt. Bei einem aktiven Anruf werden die LEDs und die Menüoptionen auf dem Telefonbildschirm beider Geräte synchronisiert.

### **Konferenztelefon im Daisy-Chain-Modus installieren**

Das Daisy-Chain-Kit enthält Smart-Adapter, ein kurzes LAN-Kabel, zwei lange, dickere USB-C-Kabel und ein kürzeres, dickeres USB-C-Kabel. Im Daisy-Chain-Modus benötigen die Konferenztelefone externen Strom aus einer Steckdose. Sie müssen Smart-Adapter verwenden, um die Telefone miteinander zu verbinden. Das lange USB-C-Kabel ist für das Telefon und das kürzere für das Netzteil. Schauen Sie sich die folgende Abbildung an, wenn Sie das Netzteil und den LAN-Port mit Smart-Adapter verbinden.

#### **Abbildung 7: Netz-Port und LAN-Port für den Smart-Adapter**

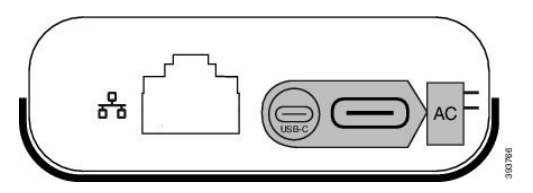

Sie können nur ein Mikrofon pro Gerät verwenden.

**Hinweis**

Sie müssen entweder zwei kabelgebundene oder zwei kabellose Mikrofone bei dem Telefon verwenden, jedoch keine Kombination aus beiden.

Das USB-C-Kabel für das Netzteil ist schmaler als die USB-C-Kabel, die an das Telefon angeschlossen werden.

#### **Prozedur**

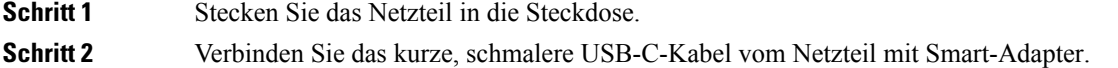

#### **Abbildung 8: An der Steckdose angeschlossener USB-Port des Smart-Adapters**

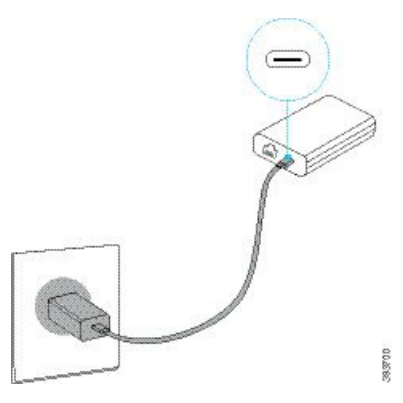

**Schritt 3** Erforderlich: Verbinden Sie das Ethernet-Kabel mit Smart-Adapter und dem LAN-Port. **Abbildung 9: Mit dem LAN-Port an der Wandsteckdose verbundener LAN-Port des Smart-Adapters**

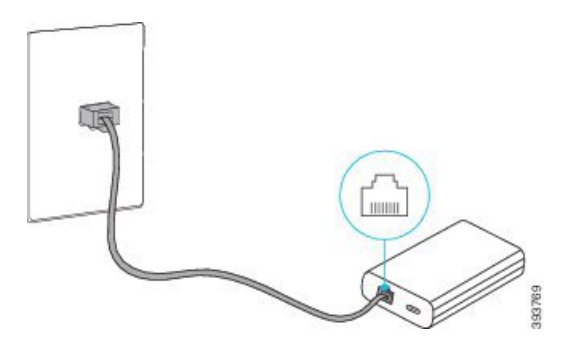

**Schritt 4** Verbinden Sie das erste Telefon über das längere, dickere USB-C-Kabel mit Smart-Adapter. **Schritt 5** Verbinden Sie das zweite Telefon über ein USB-Kabel mit Smart-Adapter.

> In der folgenden Abbildung wird die Installation des Konferenztelefons im Daisy-Chain-Modus angezeigt. **Abbildung 10: Installation des Konferenztelefons im Daisy-Chain-Modus**

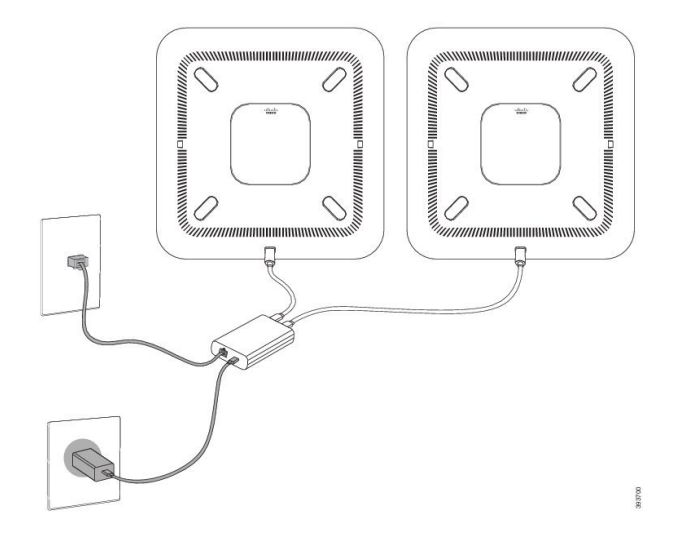

### <span id="page-13-1"></span>**Vorhandenes Telefon durch ein neues Telefon ersetzen**

Sie können Ihr Telefonmodell ändern. Die Änderung kann aus mehreren Gründen erforderlich sein, z. B.:

- Sie haben Ihr Cisco Unified Communications Manager (Unified CM) auf eine Softwareversion aktualisiert, die das Telefonmodell nicht unterstützt.
- Sie möchten ein anderes Telefonmodell als das aktuelle Modell verwenden.
- Ihr Telefon muss repariert oder ersetzt werden.

**Einschränkung**: Wenn das alte Telefon mehr Leitungen oder Leitungstasten als das neue Telefon umfasst, sind die zusätzlichen Leitungen bzw. Leitungstasten für das neue Telefon nicht konfiguriert.

Das Telefon wird nach der Konfiguration neu gestartet.

#### **Vorbereitungen**

Ihr Administrator zur Migration des Telefons Cisco Unified Communications Manager aktivieren.

Sie benötigen ein neues Telefon, das nicht mit dem Netzwerk verbunden oder zuvor konfiguriert wurde.

#### **Prozedur**

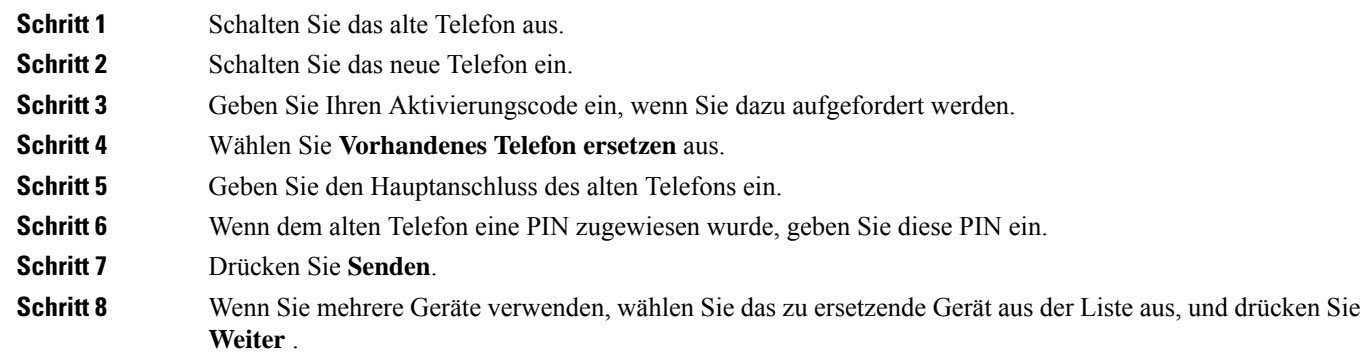

# <span id="page-13-0"></span>**Self-Service-Portal**

Sie können einige Telefoneinstellungen auf der Website des Selbsthilfe-Portals anpassen, auf die Sie auf Ihrem Computer zugreifen. Das Selbsthilfe-Portal ist Teil des Cisco Unified Communications Manager Ihres Unternehmens.

Die URL für den Zugriff auf das Selbsthilfe-Portal, Ihre Benutzer-ID und das Kennwort erhalten Sie von Ihrem Administrator.

Im Selbsthilfe-Portal können Sie Funktionen, Leitungseinstellungen und Telefondienste für Ihr Telefon verwalten.

• Die Telefonfunktionen umfassen die Kurzwahl, Nicht stören und Ihr persönliches Adressbuch.

- Leitungseinstellungen gelten für eine bestimmte Telefonleitung (Verzeichnisnummer) auf Ihrem Telefon. Die Leitungseinstellungen können die Anrufweiterleitung, visuelle und akustischeSignale für Nachrichten, Ruftonmuster und andere leitungsspezifische Einstellungen umfassen.
- Zu den Telefondiensten gehören bestimmte Telefonfunktionen, Netzwerkdaten und aus dem Internet abgerufene Informationen, beispielsweise Börsenkurse oder das Kinoprogramm. Abonnieren Sie über das Selbsthilfe-Portal einen Telefondienst, bevor Sie über Ihr Telefon darauf zugreifen.

In der folgenden Tabelle sind einige spezifische Funktionen beschrieben, die Sie im Selbsthilfe-Portal konfigurieren können. Weitere Informationen finden Sie in der Dokumentation zum Selbsthilfe-Portal für Ihr Anrufsteuerungssystem.

| <b>Funktionen</b>       | <b>Beschreibung</b>                                                                                                    |  |
|-------------------------|----------------------------------------------------------------------------------------------------|--|
| Rufumleitung            | Verwenden Sie die Nummer, bei der Anrufe eingehen, wenn die Anrufweiterleitung<br>auf dem Telefon aktiviert ist. Im Selbsthilfe-Portal können Sie kompliziertere<br>Einstellungen für die Anrufweiterleitung festlegen, beispielsweise für den Fall, dass<br>Ihre Leitung besetzt ist.                                                                                                    |  |
| Zusätzliche<br>Telefone | Sie müssen für zusätzliche Telefone, z. B. Ihr Mobiltelefon oder andere Telefone, mit<br>denen Sie Anrufe tätigen und annehmen möchten, dieselben Verzeichnisnummern<br>verwenden wie für Ihr Tischtelefon. Außerdem können Sie gesperrte und zugelassene<br>Kontakte definieren, um Anrufe von bestimmten Nummern für die Weiterleitung an<br>Ihr Mobiltelefon zuzulassen oder zu blockieren. Wenn Sie zusätzliche Telefone<br>einrichten, können Sie die folgenden Funktionen konfigurieren: |  |
|                         | · Single Number Reach: Sie können festlegen, ob das zusätzliche Telefon läutet,<br>wenn Ihr Tischtelefon angerufen wird.                                                                                                    |  |
|                         | • Mobilanrufe: Wenn das zusätzliche Telefon ein Mobiltelefon ist, können Sie es<br>so konfigurieren, dass Mobilantufe an Ihr Tischtelefon oder Antufe, die auf dem<br>Tischtelefon eingehen, an Ihr Mobiltelefon übergeben werden.                                                                                                    |  |
| Kurzwahl                | Ordnen Sie Telefonnummern Kurzwahlnummern zu, damit Sie die betreffende Person<br>schnell anrufen können.                                                                                                    |  |

**Tabelle 6: Im Selbsthilfe-Portal verfügbare Funktionen**

#### **Verwandte Themen**

[Kurzwahl](cs88_b_conference-8832-user-guide_chapter2.pdf#nameddest=unique_45) Anrufe [weiterleiten](cs88_b_conference-8832-user-guide_chapter2.pdf#nameddest=unique_46)

### **Kurzwahlnummern**

Wenn Sie auf Ihrem Telefon eine Nummer wählen, geben Sie eine Reihe von Ziffern ein. Wenn Sie eine Kurzwahlnummer konfigurieren, muss diese alle Ziffern enthalten, die für den Anruf gewählt werden müssen. Beispielsweise geben Sie die Ziffer 9 vor der Telefonnummer ein, wenn Sie eine 9 für die Amtsleitung wählen müssen.

Sie können auch andere gewählte Ziffern zur Nummer hinzufügen. Beispiele zusätzlicher Ziffern sind ein Konferenzzugriffscode, ein Anschluss, eine Voicemail-Kennwort, ein Autorisierungscode und ein Rechnungscode.

Die Wählzeichenfolge kann die folgenden Zeichen enthalten:

- $\cdot$  0 bis 9
- Doppelkreuz (#)
- Sternchen (\*)
- Komma (,): Das Komma ist das Pausenzeichen und verzögert das Wählen um 2 Sekunden. Sie können mehrere Kommas eingeben. Zwei Kommas (,,) stehen beispielsweise für eine Pause von 4 Sekunden.

Regeln für Wählzeichenfolgen:

- Verwenden Sie Kommas, um die Teile der Wählzeichenfolge zu trennen.
- In der Kurzwahlzeichenfolge muss einem Rechnungscode immer ein Autorisierungscode vorangehen.
- Zwischen dem Autorisierungscode und dem Rechnungscode muss ein Komma eingegeben werden.
- Für Kurzwahlen mit Autorisierungscodes und zusätzlichen Ziffern ist eine Kurzwahlbezeichnung erforderlich.

Bevor Sie die Kurzwahl konfigurieren, versuchen Sie mindestens einmal, die Ziffern manuell zu wählen, um sicherzustellen, dass die Ziffernfolge korrekt ist.

Das Telefon speichert den Autorisierungscode, Rechnungscode oder zusätzliche Ziffern der Kurzwahl nicht in der Anrufliste. Wenn Sie Wahlwiederholung drücken, nachdem Sie die Verbindung mit einem Kurzwahlziel hergestellt haben, fordert das Telefon Sie zur manuellen Eingabe der erforderlichen Autorisierungscodes, Abrechnungscodes oder zusätzlichen Ziffern auf.

#### **Beispiel**

Um eine Kurzwahlnummer für einen bestimmten Anschluss zu konfigurieren, oder wenn ein Autorisierungscode und Rechnungscode benötigt werden, ist Folgendes erforderlich:

- Sie müssen **9** für eine Amtsleitung wählen.
- Sie möchten **5556543** anrufen.
- Sie müssen den Autorisierungscode **1234** eingeben.
- Sie müssen den Rechnungscode **9876** eingeben.
- Sie müssen 4 Sekunden lang warten.
- Nachdem der Anruf verbunden wurde, müssen Sie die Durchwahl **56789#** wählen.

In diesem Fall lautet die Kurzwahlnummer **95556543,1234,9876,,56789#**.

#### **Verwandte Themen**

Anrufe, die einen Rechnungscode oder Autorisierungscode erfordern Zeichen des [Telefon-Tastenfelds](#page-18-1), auf Seite 19

# <span id="page-15-0"></span>**Cisco IP-Konferenztelefon 8832 – Tasten und Hardware**

Die folgende Abbildung zeigt das Cisco IP-Konferenztelefon 8832.

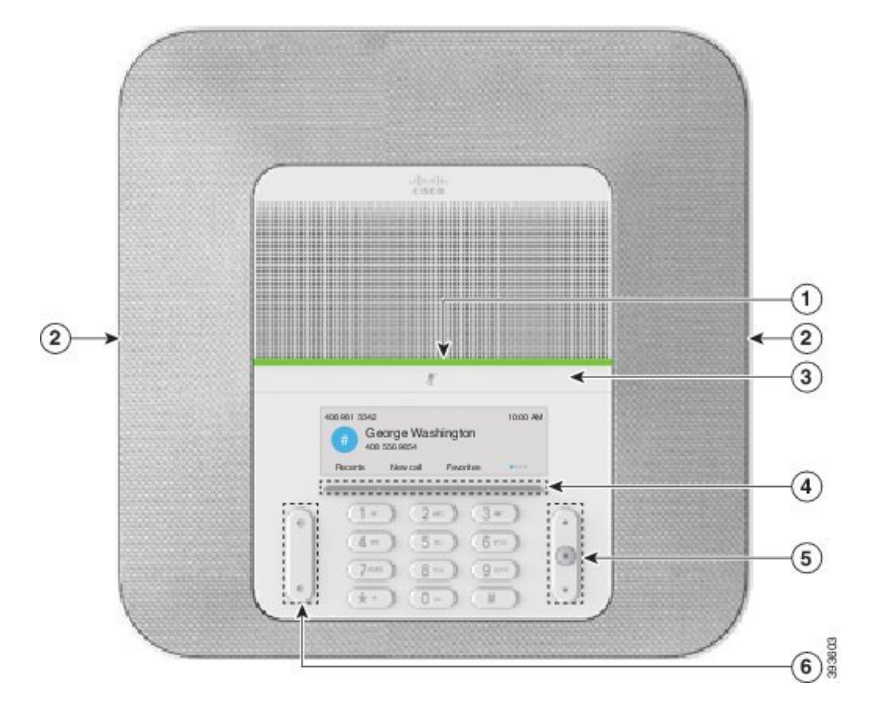

**Abbildung 11: Tasten und Funktionen des Cisco IP-Konferenztelefon 8832**

In der folgenden Tabelle werden die Tasten auf dem Cisco IP-Konferenztelefon 8832 beschrieben.

**Tabelle 7: Tasten des Cisco IP-Konferenztelefon 8832**

|                | LED-Leiste                                   | Zeigt den Anrufstatus an:                                                                                                    |  |
|----------------|----------------------------------------------|----------------------------------------------------------------------------------------------------|--|
|                |                                              | • Grün, leuchtend: Aktiver Anruf                                                                                                    |  |
|                |                                              | • Grün, blinkend: Eingehender Anruf                                                                                                    |  |
|                |                                              | • Grün, blinkend: Gehaltener Anruf                                                                                                    |  |
|                |                                              | • Rot, leuchtend: Stummgeschalteter Anruf                                                                                                    |  |
| $\overline{2}$ | Anschluss für externes<br>Mikrofon           | Das Kabel des kabelgebundenen externen Mikrofons wird in diesen<br>Anschluss eingesteckt.                                                                                                    |  |
| 3              | <b>Stummschaltleiste</b>                     | Schaltet das Mikrofon ein bzw. aus. Wenn das Mikrofon<br>stummgeschaltet ist, leuchtet die LED-Leiste rot.                                                                                                    |  |
| $\overline{4}$ | Softkeys                                     | Zugriff auf Funktionen und Dienste.                                                                                                    |  |
| 5              | Navigationsleiste und<br><b>Auswahltaste</b> | $\blacktriangle$<br>$\begin{array}{c} \begin{array}{c} \begin{array}{c} \end{array} \end{array} \end{array}$<br>Ermöglicht Ihnen das Navigieren durch Menüs, das Markieren<br>von Elementen sowie das Auswählen der markierten Elemente. |  |

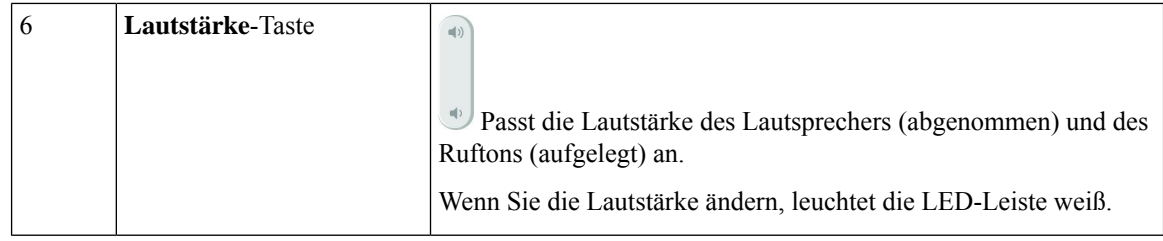

### <span id="page-17-0"></span>**Navigation des Konferenztelefons**

Mithilfe der Navigationsleiste blättern Sie durch die Menüs. Die innere **Auswahl**-Taste der Navigationsleiste dient zur Auswahl von Menüelementen.

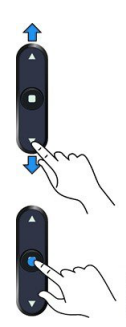

Wenn ein Menüelement eine Indexnummer hat, können Sie die Indexnummer mit dem Tastenfeld eingeben, um das Element auszuwählen.

# <span id="page-17-2"></span><span id="page-17-1"></span>**Softkeys des Konferenztelefons**

Sie können auf die Funktionen Ihres Telefons über die Softkeys zugreifen. Softkeys ermöglichen Ihnen den Zugriff auf die Funktionen, die auf dem Bildschirm über dem Softkey angezeigt werden. Die Softkeys ändern sich abhängig vom Vorgang, den Sie gerade ausführen.

Die Softkeys · und · geben weitere Softkey-Funktionen verfügbar sind.

### **Telefonsymbole**

Auf dem Telefonbildschirm werden verschiedene Symbole angezeigt. Dieser Abschnitt enthält Abbildungen der allgemeinen Symbole

Abhängig vom Bildschirm werden die Symbole in Farbe oder Graustufen angezeigt.

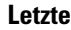

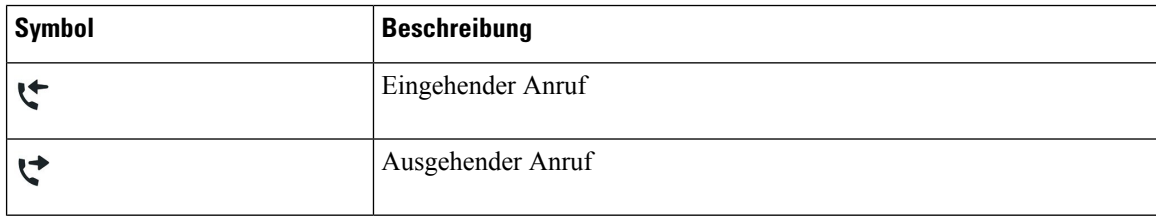

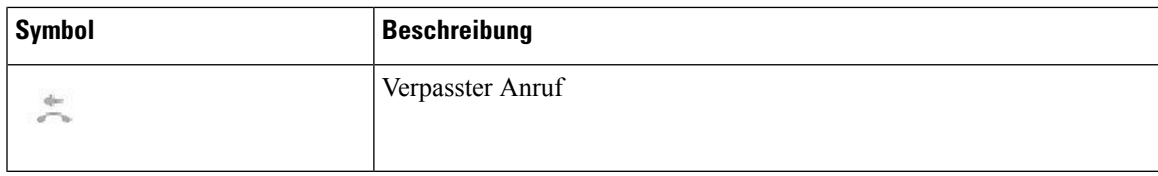

#### **Wi-Fi-Netzwerksymbole**

Wenn Ihr Telefon mit dem Wi-Fi-Netzwerk verbunden ist, werden diese Symbole angezeigt.

#### **Tabelle 8: Netzwerksymbole**

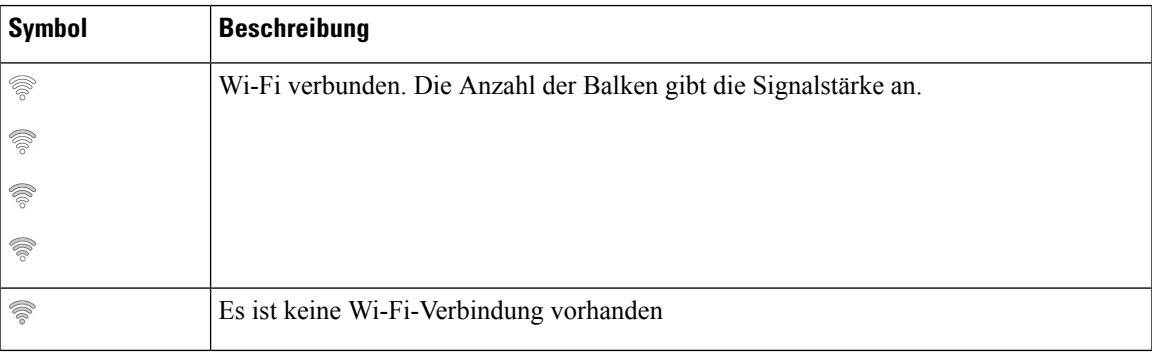

## <span id="page-18-1"></span>**Zeichen des Telefon-Tastenfelds**

Mit dem Tastenfeld des Telefons können Sie Buchstaben, Ziffern und Sonderzeichen eingeben. Drücken Sie die Tasten **Zwei (2)** bis **Neun (9)**, um Buchstaben und Ziffern einzugeben. Verwenden Sie die Tasten **Eins (1)**, **Null (0)**,**Sternchen(\*)** und **Raute (#)** fürSonderzeichen. In der folgenden Tabelle sind dieSonderzeichen für die einzelnen Tasten für das Gebietsschema "Englisch" aufgeführt. Andere Gebietsschemata haben ihre eigenen Zeichen.

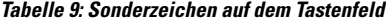

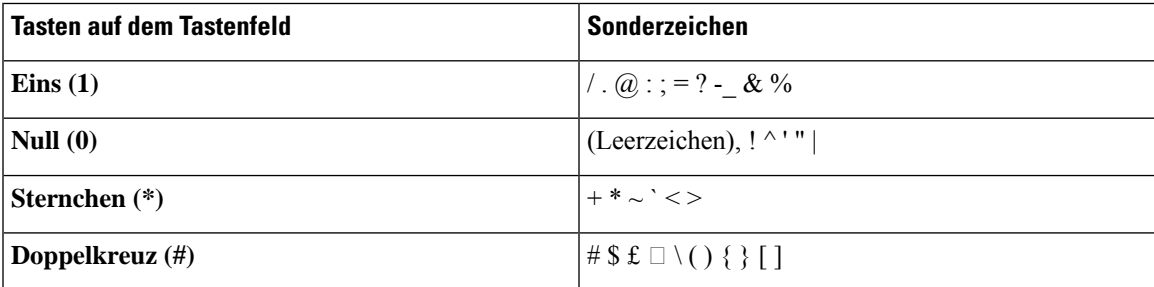

## <span id="page-18-0"></span>**Das Telefondisplay reinigen**

### **Prozedur**

Wenn das Telefondisplay schmutzig ist, reinigen Sie es mit einem weichen, trockenen Tuch.

Verwenden Sie keine flüssigen oder pulverförmigen Reinigungsmittel, da diese in das Telefon eindringen, die Komponenten beschädigen und Ausfälle verursachen können. **Vorsicht**

# <span id="page-19-1"></span>**Kabelgebundenes externes Mikrofon**

Cisco IP-Konferenztelefon 8832 unterstützt zwei kabelgebundene externe Mikrofone, die in einem optionalen Kit erhältlich sind. Verwenden Sie die externen Mikrofone in größeren Räumen oder in einem überfüllten Raum. Idealerweise sollten die Mikrofone zwischen 0,91 m (3 Fuß) und 2,1 m (7 Fuß) weit vom Telefon entfernt sein.

**Abbildung 12: Kabelgebundenes externes Mikrofon**

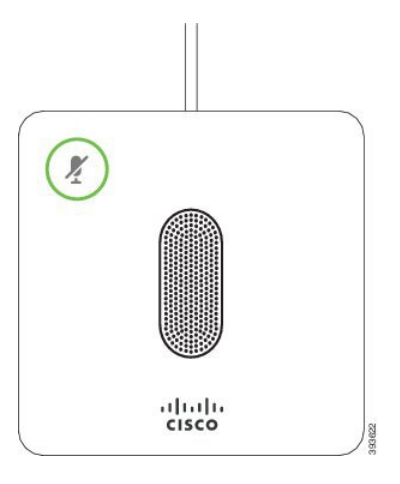

Wenn Sie gerade einen Anruf tätigen, leuchtet die LED für das externe Mikrofon neben der Taste

**Stummschalten g**rün.

Wenn das Mikrofon stummgeschaltet ist, leuchtet die LED rot. Wenn Sie die Taste **Stummschalten** drücken, werden Telefon und externe Mikrofone stummgeschaltet.

#### **Verwandte Themen**

[Kabelgebundene](#page-7-1) externe Mikrofone installieren, auf Seite 8

### <span id="page-19-0"></span>**Kabelloses externes Mikrofon**

Cisco IP-Konferenztelefon 8832 unterstützt zwei kabellose externe Mikrofone, die in einem optionalen Kit mit Ladeschale verfügbar sind. Wenn das kabellose Mikrofon zum Laden in die Ladeschale gestellt wird, leuchtet die LED an der Ladeschale weiß.

#### **Abbildung 13: Kabelloses Mikrofon**

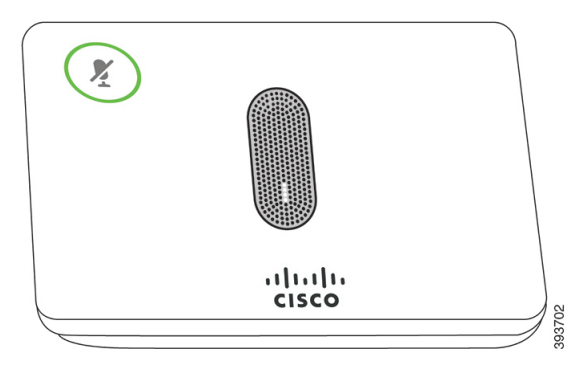

**Abbildung 14: Kabelloses Mikrofon in der Ladeschale**

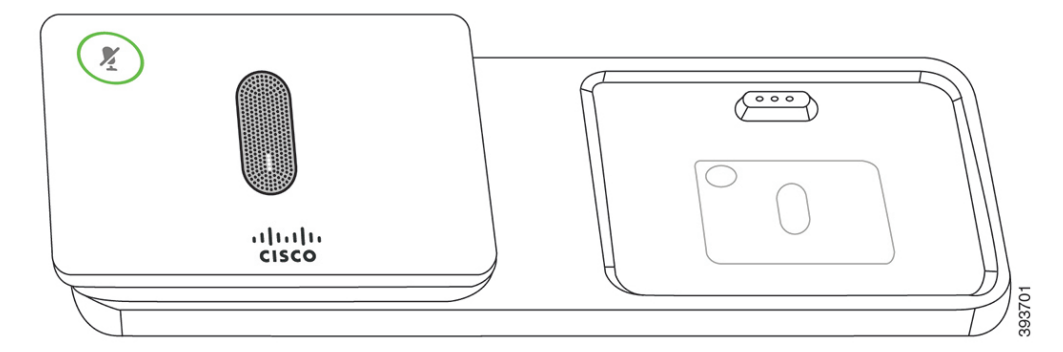

Wenn vom Konferenztelefon aus gerade ein Anruf getätigt wird, leuchtet die LED für das externe Mikrofon neben der Taste **Stummschalten g**erün.

Wenn das Mikrofon stummgeschaltet ist, leuchtet die LED rot. Wenn Sie die Taste **Stummschalten** drücken, werden Telefon und externe Mikrofone stummgeschaltet.

Wenn das Telefon mit einem kabellosen Mikrofon (z. B. mit dem kabellosen Mikrofon 1) gekoppelt wird und Sie das kabellose Mikrofon mit einem Aufladegerät verbinden, wird durch Drücken des Softkeys **Details anzeigen** der Ladezustand für dieses Mikrofon angezeigt.

Wenn das Telefon mit einem kabellosen Mikrofon gekoppelt wird und Sie ein kabelgebundenes Mikrofon anschließen, wird das kabellose Mikrofon entkoppelt und das Telefon wird mit dem kabelgebundenen Mikrofon gekoppelt. Eine Benachrichtigung wird auf dem Telefonbildschirm mit dem Hinweis angezeigt, dass das kabelgebundene Mikrofon verbunden ist.

### **Verwandte Themen**

Kabellose externe Mikrofone [installieren,](#page-8-0) auf Seite 9 [Kabelloses](#page-9-0) Mikrofon koppeln, auf Seite 10 Kopplung eines [kabellosen](#page-9-1) Mikrofons aufheben, auf Seite 10 Die [Ladeschale](#page-10-0) des kabellosen Mikrofons installieren, auf Seite 11 Ein [kabelloses](#page-10-1) Mikrofon aufladen, auf Seite 11

# <span id="page-21-0"></span>**Telefon-Firmware und Upgrades**

Auf Ihrem Telefon ist Firmware für das spezifische Anrufsteuerungssystem vorinstalliert.

Der Administrator aktualisiert die Telefon-Firmware gelegentlich. Dieses Upgrade wird im Hintergrund durchgeführt, selbst wenn Sie das Telefon verwenden.

### **Telefon-Update verzögern**

Wenn eine neue Firmware verfügbar ist, wird das Fenster **Update kann ausgeführt werden** auf dem Telefon angezeigt und ein 15 Sekunden langer Countdown beginnt. Wenn Sie keinen Vorgang ausführen, wird das Update fortgesetzt.

Sie können das Telefon-Update um eine 1 Stunde und bis zu elf Mal verzögern. Das Update wird auch verschoben, wenn Sie einen Anruf tätigen oder ein Anruf eingeht.

#### **Prozedur**

Wählen Sie **Verzögern** aus, um das Update zu verschieben.

### **Den Status eines Telefon-Firmware-Updates anzeigen**

Während eines Telefon-Firmware-Updates können Sie den Status des Updates anzeigen.

#### **Prozedur**

<span id="page-21-1"></span>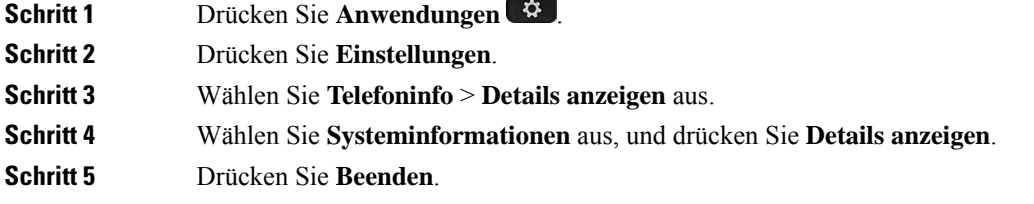

# **Energieeinsparung**

Der Administrator kann den Energieverbrauch des Telefonbildschirms mithilfe der folgenden Optionen reduzieren:

• PowerSave: Die Beleuchtung oder das Display wird ausgeschaltet, wenn das Telefon für eine bestimmte Zeitdauer inaktiv ist.

• Power Save Plus: Das Telefondisplay schaltet sich basierend auf Ihrer Arbeitszeit ein und aus. Wenn sich Ihre Arbeitszeit oder Arbeitstage ändern, fordern Sie den Administrator auf, Ihr Telefon neu zu konfigurieren.

Der Administrator kann Ihr Telefon beispielsweise so konfigurieren, dass Sie 10 Minuten vor dem Ausschalten benachrichtigt werden. Die Taste **Auswählen** leuchtet und Sie erhalten eine Benachrichtigung, dass sich Ihr Telefon in Kürze ausschaltet. Sie werden in den folgenden Abständen benachrichtigt:

Der Administrator kann Ihr Telefon beispielsweise so konfigurieren, dass Sie 10 Minuten vor dem Ausschalten benachrichtigt werden. Sie erhalten eine Nachricht, dass Ihr Telefon bald abgeschaltet wird und Sie in den folgenden Intervallen benachrichtigt werden:

- Vier Ruftöne 10 Minuten vor dem Ausschalten
- Vier Ruftöne 7 Minuten vor dem Ausschalten
- Vier Ruftöne 4 Minuten vor dem Ausschalten
- 15 Ruftöne 30 Sekunden vor dem Ausschalten

Wenn das Telefon verwendet wird, werden Sie über die ausstehende Abschaltung informiert, nachdem es für einen bestimmten Zeitraum nicht verwendet wurde.

### **Das Telefon einschalten**

Wenn sich Ihr Telefon ausschaltet, um Energie zu sparen, ist das Telefondisplay leer und die Taste **Auswählen** leuchtet.

#### **Prozedur**

Drücken Sie **Auswählen**, um das Telefon wieder einzuschalten.

# <span id="page-22-0"></span>**Zusätzliche Hilfe und Informationen**

Wenn Sie Fragen bezüglich der auf Ihrem Telefon verfügbaren Funktionen haben, wenden Sie sich an den Administrator.

Die Cisco Website (<https://www.cisco.com>) enthält weitere Informationen zu den Telefonen und Anrufsteuerungssystemen.

### **Bedienungshilfen**

Cisco IP-Konferenztelefon 8832 bietet verschiedene Bedienungshilfen für sehbehinderte, blinde sowie hörgeschädigte und in ihrer Mobilität eingeschränkte Personen. Da es sich bei vielen dieser Funktionen um Standardfunktionen handelt, können Benutzer mit Behinderungen auf diese zugreifen, ohne dass es hierfür einer speziellen Konfiguration bedarf.

In diesem Dokument beziehtsich der Begriff*Telefon-Support-Seiten* auf die Webseiten, die Benutzer aufrufen können, um bestimmte Funktionen zu konfigurieren. Beim Cisco Unified Communications Manager (Version

10.0 oder neuer) handelt es sich bei diesen Seiten um das Selbsthilfe-Portal. Beim Cisco Unified Communications Manager (Version 9.1 und älter) handelt es sich bei diesen Seiten um die Benutzeroptionen-Webseite.

Weitere Informationen finden Sie im Telefonbenutzerhandbuch, das Sie hier aufrufen können: [http://www.cisco.com/c/en/us/support/collaboration-endpoints/unified-ip-phone-8800-series/](http://www.cisco.com/c/en/us/support/collaboration-endpoints/unified-ip-phone-8800-series/products-user-guide-list.html) [products-user-guide-list.html](http://www.cisco.com/c/en/us/support/collaboration-endpoints/unified-ip-phone-8800-series/products-user-guide-list.html)

Esist Cisco ein wichtiges Anliegen, barrierefreieProdukte und Technologien zu entwickeln und bereitzustellen, die den Anforderungen Ihrer Organisation gerecht werden. Weitere Informationen zu Cisco und dem Engagement des Unternehmens in Bezug auf Barrierefreiheit finden Sie unter folgender URL: <https://www.cisco.com/go/accessibility>

### **Barrierefreiheit für Hörgeschädigte**

Ihr Konferenztelefon ist standardmäßig mit Bedienungshilfen ausgestattet, die nur eine geringfügige oder keine Konfiguration erfordern.

# **Abbildung 15: Barrierefreiheit für Hörgeschädigte**

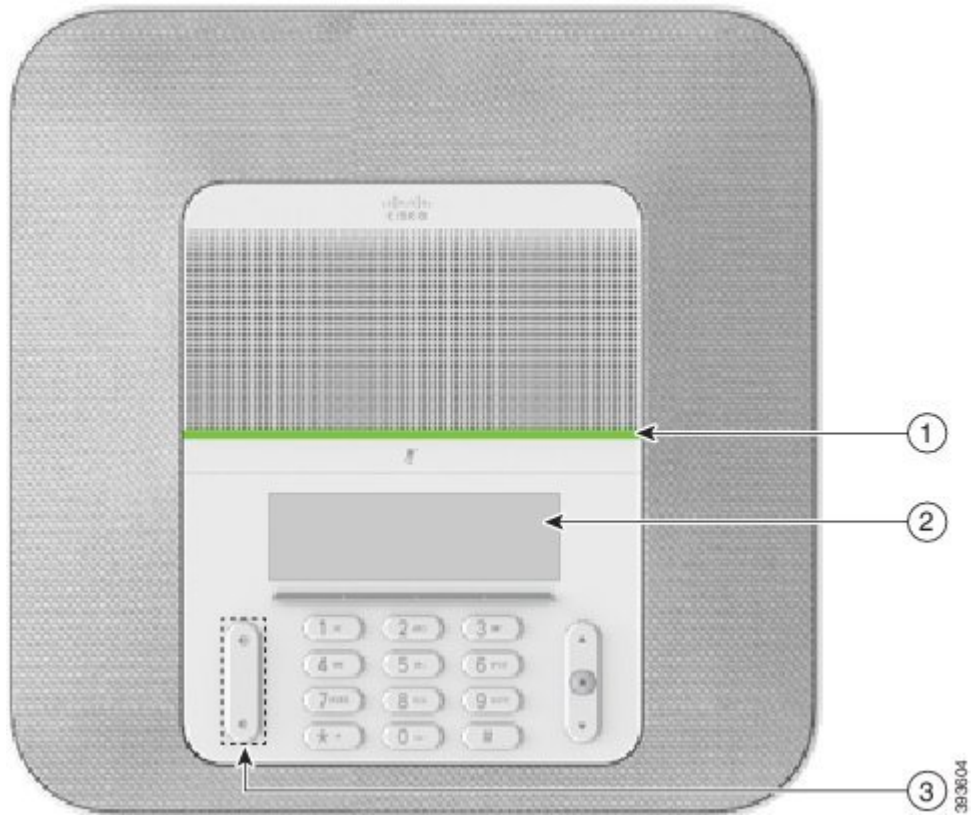

In der folgenden Tabelle werden die Eingabehilfen des Cisco IP-Konferenztelefon 8832 für Hörgeschädigte beschrieben.

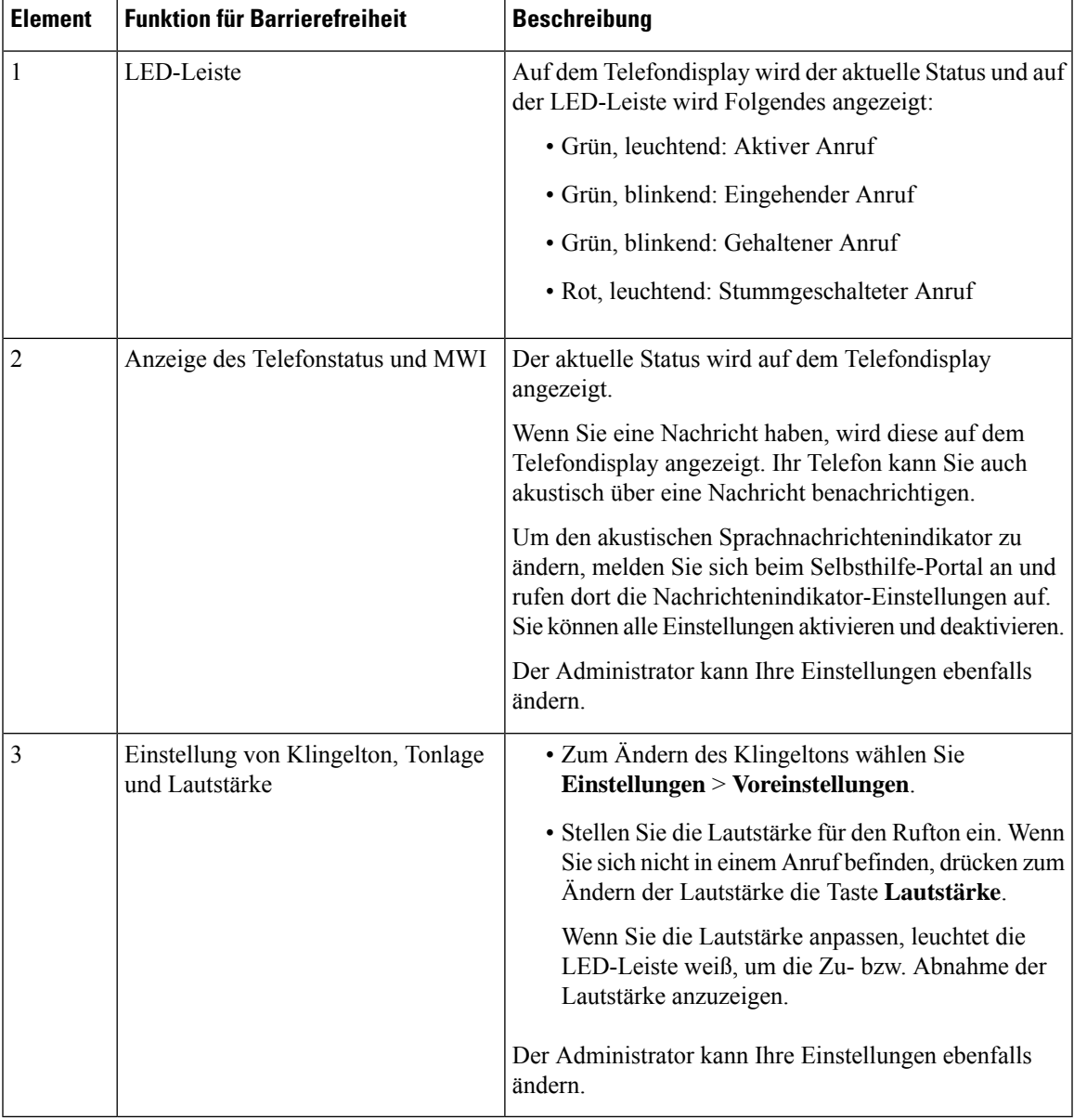

#### **Tabelle 10: Funktionen für Barrierefreiheit für Hörgeschädigte**

### **Bedienungshilfen für sehbehinderte und blinde Personen**

Ihr Telefon ist standardmäßig mit Funktionen für Barrierefreiheit ausgestattet, die nur eine geringfügige oder keine Konfiguration erfordern.

**Abbildung 16: Bedienungshilfen für sehbehinderte und blinde Personen**

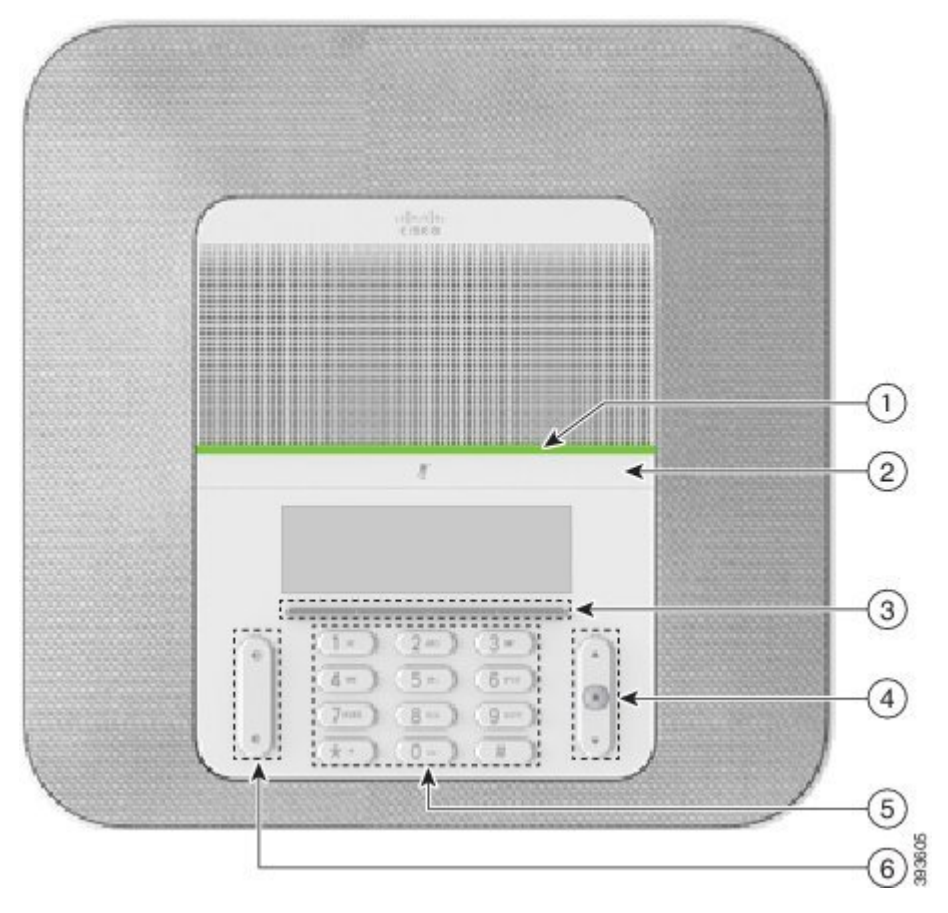

In der folgenden Tabelle werden die Eingabehilfen des Cisco IP-Konferenztelefon 8832 für Sehbehinderte und Blinde beschrieben.

**Tabelle 11: Funktionen für Barrierefreiheit für sehbehinderte und blinde Personen**

| <b>Element</b> | <b>Funktion für Barrierefreiheit</b>                                                                                                    | <b>Beschreibung</b>                                                                                                    |
|----------------|----------------------------------------------------------------------------------------------------|----------------------------------------------------------------------------------------------------|
|                | Kontrastreiche visuelle und hörbare<br>Benachrichtigung über eingehende Anrufe mit der<br>LED-Leiste<br>• Die LED-Leiste befindet sich zwischen der<br>Stummschaltungstaste und dem Bildschirm. | Schalten Sie mit der<br>Stummschaltungstaste das Mikrofon ein<br>bzw. aus. Wenn das Mikrofon<br>stummgeschaltet ist, leuchtet die<br>LED-Leiste rot. Wenn Sie die<br>Stummschaltung aktivieren, wird ein<br>Signalton ausgegeben. Beim Deaktivieren<br>der Stummschaltung werden zwei<br>Signaltöne ausgegeben. |

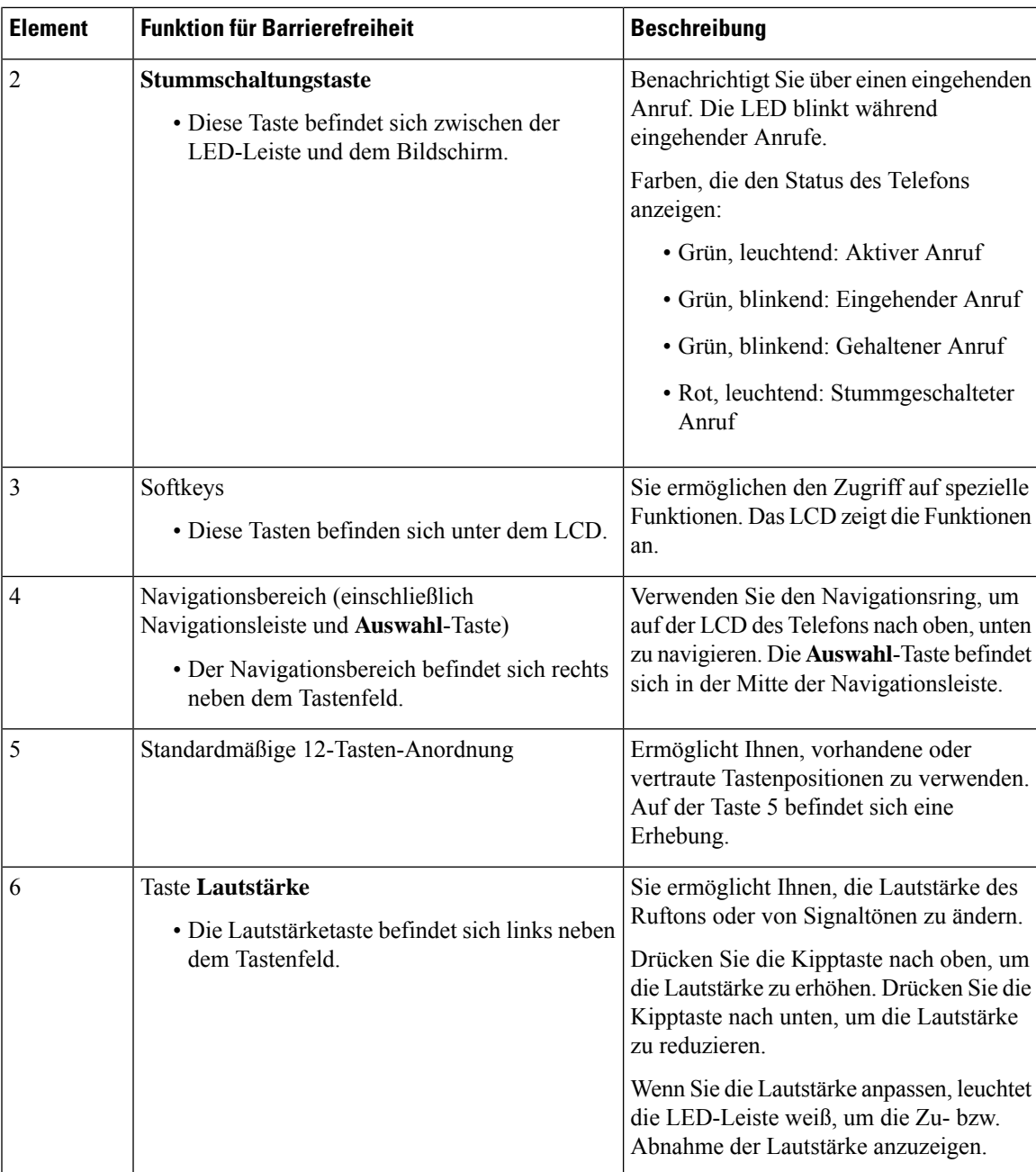

### **Funktionen des zur Unterstützung der Barrierefreiheit für bewegungseingeschränkte Personen**

Ihr Konferenztelefon ist standardmäßig mit Bedienungshilfen ausgestattet, die nur eine geringfügige oder keine Konfiguration erfordern.

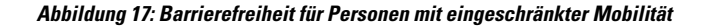

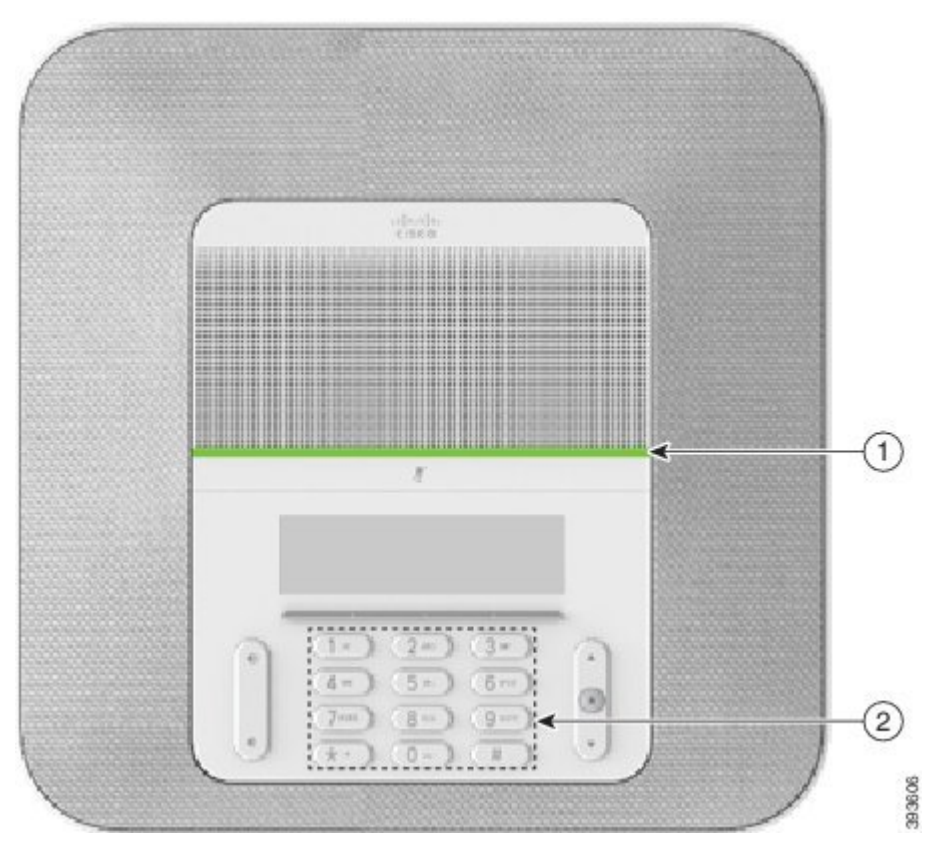

In der folgenden Tabelle werden die Eingabehilfen des Cisco IP-Konferenztelefon 8832 für Personen mit eingeschränkter Mobilität beschrieben.

| <b>Element</b> | <b>Funktion für Barrierefreiheit</b>                                               | <b>Beschreibung</b>                                                                                                    |
|----------------|------------------------------------------------------------------------------------|----------------------------------------------------------------------------------------------------|
|                | LED-Leiste                                                                         | Zeigt den Status Ihres Telefons an:                                                                                                    |
|                |                                                                                    | • Grün, leuchtend: Aktiver Anruf                                                                                                    |
|                |                                                                                    | • Grün, blinkend: Eingehender Anruf                                                                                                    |
|                |                                                                                    | • Grün, blinkend: Gehaltener Anruf                                                                                                    |
|                |                                                                                    | • Rot, leuchtend: Stummgeschalteter Anruf                                                                                                    |
|                | Ertastbare Tasten und Funktionen,<br>einschließlich einer Erhebung auf Taste<br>5. | Ermöglicht Ihnen, die Telefontasten schnell zu finden.<br>Beispielsweise befindet sich auf Taste 5 eine Erhebung,<br>mittels derer Sie die anderen Tasten finden können. |

**Tabelle 12: Funktionen für Barrierefreiheit für Personen mit eingeschränkter Mobilität**

### **Drittanbieteranwendungen zur Unterstützung der Barrierefreiheit**

In enger Zusammenarbeit mit Partnern stellt Cisco Lösungen bereit, die die Barrierefreiheit und Nutzbarkeit vonProdukten und Lösungen von Cisco ergänzen und unterstützen. Es gibt diverse Drittanbieter-Anwendungen,

beispielsweise Echtzeit-Untertitelung für Cisco IP-Telefons, Texttelefone für Gehörlose (TDD/TTY), Echtzeit-Text (RTT), Relay-Dienste (Hearing/Voice Carry Over), Anrufer-ID-Ansage, Inline-Verstärker für Hörer zur Steigerung der Lautstärke, "Belegt-Leuchten", akustische/visuelle Notfallbenachrichtigungen über Cisco IP-Telefons (zur Unterstützung von Anwendern mit Behinderungen) usw.

Weitere Informationen zu den Anwendungen von Drittanbietern erhalten Sie von Ihrem Administrator.

### **Fehlerbehebung**

In den folgenden Szenarien können Probleme auftreten:

- Ihr Telefon kann nicht mit dem Anrufsteuerungssystem kommunizieren.
- Im Anrufsteuerungssystem sind Kommunikationsprobleme oder interne Probleme aufgetreten.
- Auf dem Telefon sind interne Probleme aufgetreten.

Wenn Probleme auftreten, kann der Administrator bei der Problembehandlung helfen.

### **Informationen über Ihr Telefon**

Der Administrator fragt Sie möglicherweise nach Informationen über Ihr Telefon. Diese Informationen identifizieren das Telefon für die Problembehandlung.

#### **Prozedur**

**Schritt 1** Wählen Sie **Systeminformationen**.

**Schritt 2** Drücken Sie **Beenden**.

### **Probleme mit der Anrufqualität melden**

Der Systemadministrator kann auf Ihrem Telefon vorübergehend das Quality Reporting Tool (QRT) konfigurieren, um Leistungsprobleme zu beheben. Je nach Konfiguration können Sie mit QRT Folgendes durchführen:

- Ein Audioproblem mit dem aktuellen Anruf direkt melden.
- Ein allgemeines Problem in einer Liste von Kategorien sowie einen Code zur Angabe des Grunds auswählen.

#### **Prozedur**

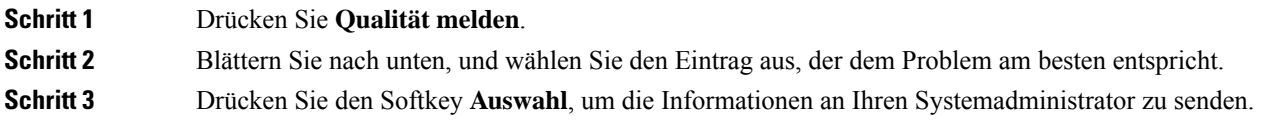

### **Melden von Telefonproblemen jeder Art**

Sie können das Cisco Collaboration Problem Report Tool (PRT) verwenden, um Telefonprotokolle zu erfassen bzw. zu senden und Probleme dem Administrator zu melden. Wenn eine Meldung angezeigt wird, dass der PRT-Upload fehlgeschlagen ist, wird der Problembericht auf dem Telefon gespeichert und Sie sollten den Administrator benachrichtigen.

#### **Prozedur**

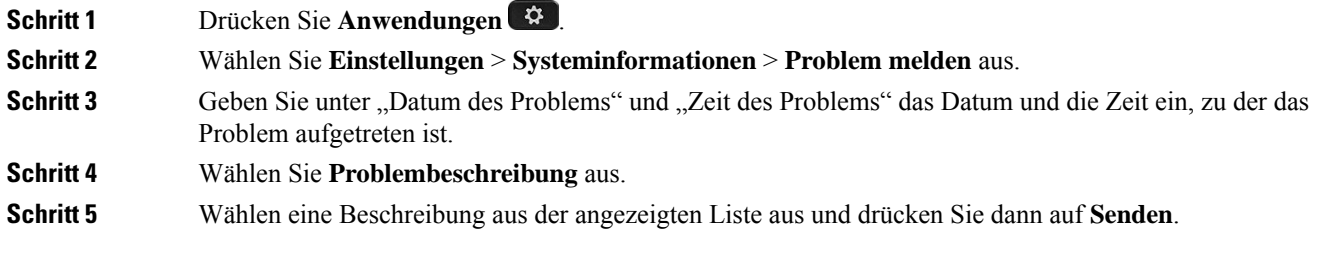

### **Getrennte Telefonverbindung**

Manchmal wird die Verbindung Ihres Telefons zum Telefonnetzwerk unterbrochen. Wenn die Verbindung getrennt wird, wird auf dem Telefonbildschirm eine Meldung angezeigt.

Wenn die Verbindung getrennt wird, während ein Anruf aktiv ist, wird der Anruf fortgesetzt. Sie können jedoch nicht auf alle normalen Telefonfunktionen zugreifen, da einige Funktionen die Informationen vom Anrufsteuerungssystem benötigen. Beispielsweise funktionieren die Softkeys möglicherweise nicht wie erwartet.

Wenn sich das Telefon wieder mit dem Anrufsteuerungssystem verbindet, können Sie es wieder normal verwenden.

### **Geltungsbedingungen für die von Cisco gewährte beschränkte einjährige Hardware-Garantie**

Für die Hardware-Garantie und die Dienstleistungen, die Sie während der Garantiefrist in Anspruch nehmen können, gelten besondere Bedingungen.

Die rechtsverbindliche Garantieerklärung mit den Garantie- und Lizenzbestimmungen für Cisco Software ist auf Cisco.com unter der URL <https://www.cisco.com/go/hwwarranty> verfügbar.